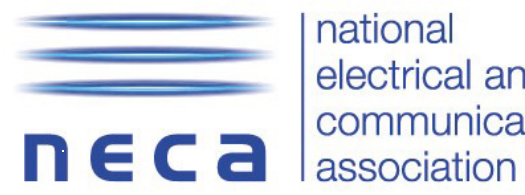

national electrical and communications

**VICTORIA CHAPTER** Level 12, 222 Kings Way, South Melbourne **VIC 3205** 

T 1300 300 031 F +61 3 9645 5544 E necavic@neca.asn.au W www.neca.asn.au ABN 38 881 083 819

## **Personalising your HSEQ Plus System**

**Using MS Word Editing - Find and Replace** 

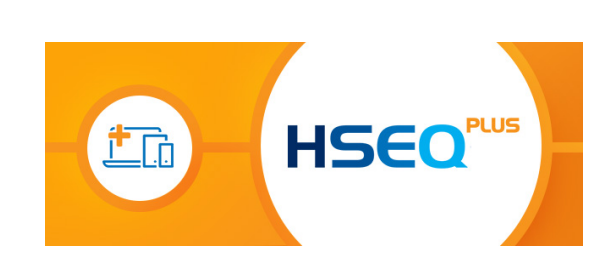

1. Click on the "Editing" Tab on the right hand side of the Word Toolbar.

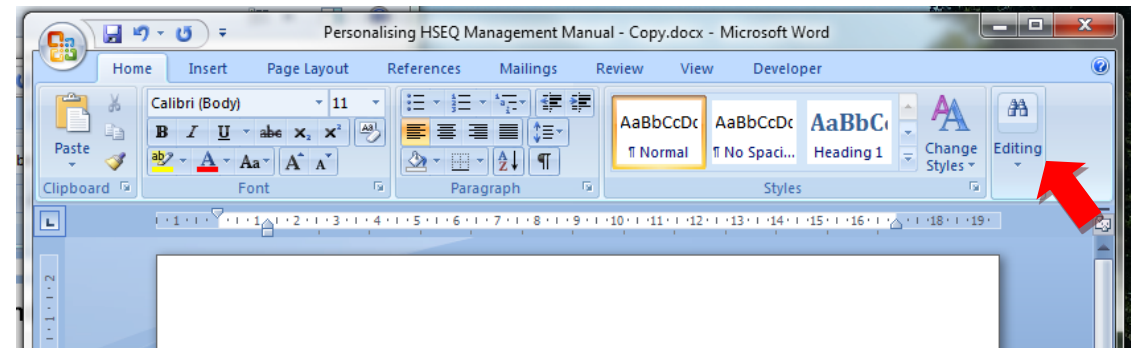

2. A Drop down menu will come up with 2 tabs titled "Find " and "Replace".

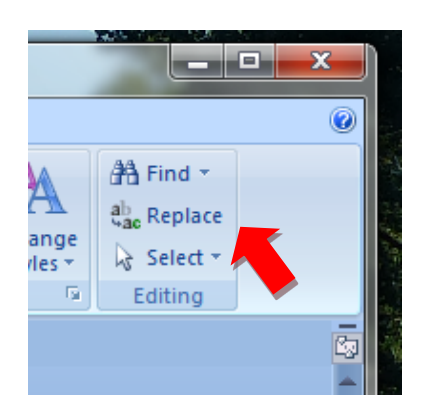

3. Click on 'Replace" A window will come up with 2 text boxes titled "Find what" and "Replace with".

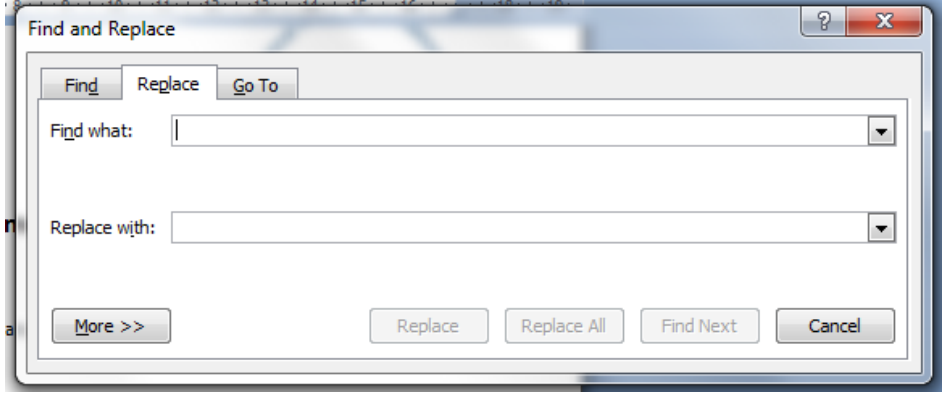

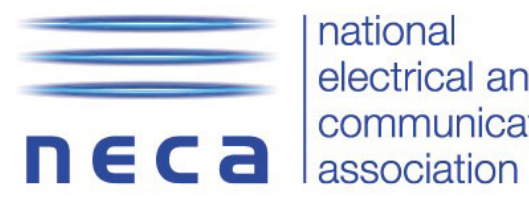

national electrical and communications **VICTORIA CHAPTER** Level 12, 222 Kings Way, South Melbourne **VIC 3205** 

T 1300 300 031 F +61 3 9645 5544 E necavic@neca.asn.au W www.neca.asn.au ABN 38 881 083 819

- 4. In the "Find what" text box type in exactly what you want to replace, as it is currently written in the existing document e.g. <<NECA Member>>
- 5. In the "Replace with" text box type in the replacement as you want it to read e.g. ABC Sparkies

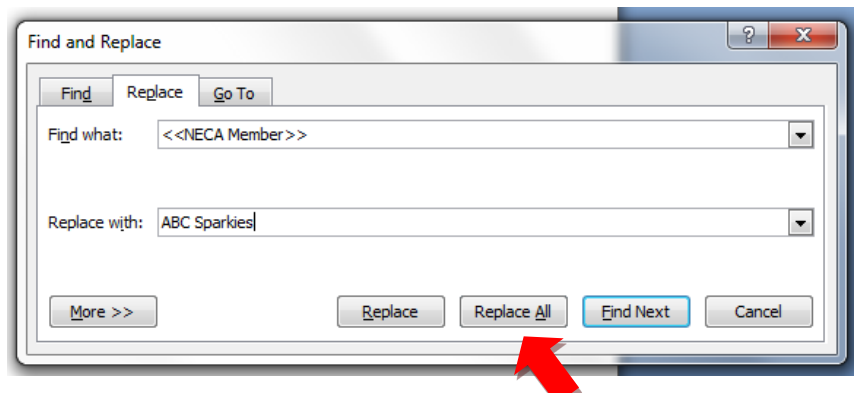

- 6. Click the "Replace All" button and the changes will be made in the appropriate fields throughout the whole document.
- 7. Repeat the same process for all other information fields simply searching for "<<"